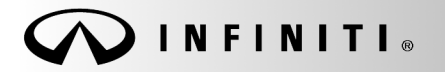

SERVICE BULLET

**Classification: Reference: Date:** 

COPYRIGHT© NISSAN NORTH AMERICA, INC.

AN20-026C ITB20-021C February 25, 2022

# **SOFTWARE UPDATE FOR INFOTAINMENT ISSUES**

**This bulletin has been amended. See AMENDMENT HISTORY on the last page. Please discard previous versions of this bulletin.** 

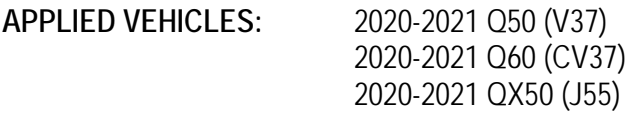

### **SERVICE INFORMATION**

When diagnosing an infotainment issue, always confirm that the latest software is installed in the AV control unit before starting the diagnosis.

The update-software in the following **SERVICE PROCEDURE** is for the items below:

• Stability improvements and "bug" fixes

Refer to steps [1](#page-2-0) - [4](#page-3-0) to confirm that this bulletin applies.

**NOTE:** Download infotainment update-software **"PVI002 (Not for use with QX80)"** if this bulletin applies. DO NOT use infotainment update-software PVI001.

Infiniti Bulletins are intended for use by qualified technicians, not 'do-it-yourselfers'. Qualified technicians are properly trained individuals who have the equipment, tools, safety instruction, and know-how to do a job properly and safely. **NOTE:** If you believe that a described condition may apply to a particular vehicle, DO NOT assume that it does. See your Infiniti retailer to determine if this applies to your vehicle.

## **REQUIRED SPECIAL TOOL**

- One special tool, USB drive J-52727-1, has been previously shipped to each retailer (Figure 1).
- Do not use any other USB drive to perform the procedure in this bulletin.
- Additional USB drives may be purchased from Tech•Mate: infinititechmate.com or 1-800-662-2001. Part number: J-52727-1.

## **HINT:**

- The update-software only needs to be downloaded once and can then be used continuously on multiple **APPLIED VEHICLES**.
- The update-software must be the only file on the USB drive.

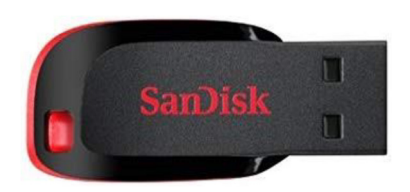

Figure 1

## **SERVICE PROCEDURE**

### **Check Software Version**

<span id="page-2-0"></span>1. Press and hold the **AUDIO** button, and at the same time rotate the volume knob left and right until the **System Diagnostic Menu** displays [\(Figure 2](#page-2-1) and [Figure 3](#page-2-2)).

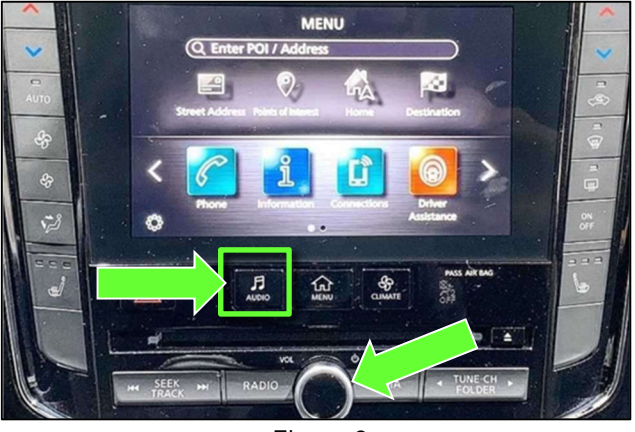

Figure 2

 $\overline{C}$ System Diagnostic Menu Self-Diagnosis Confirmation/ Adjustment

Figure 3

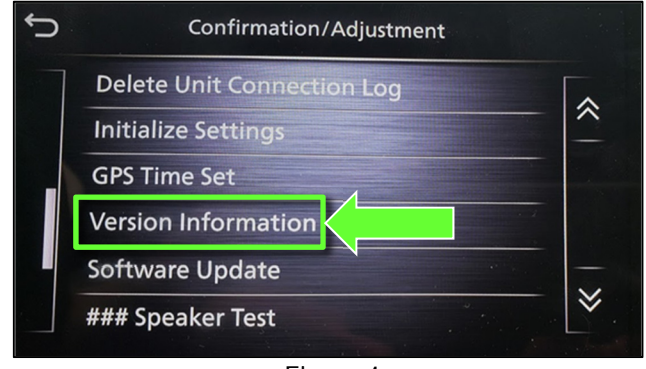

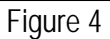

<span id="page-2-2"></span>3. Scroll down and select **Version Information**.

<span id="page-2-1"></span>2. Select **Confirmation/Adjustment**.

- <span id="page-3-0"></span>4. Confirm the **Software Version** number [\(Figure 5](#page-3-1)).
	- If the Software Version (digits 6-9 as shown in [Figure 5](#page-3-1)) is **lower** than xxxxx**2992**x, select the back button and continue to step [5](#page-4-0) on the next page.
	- If the Software Version is xxxxx**2992**x or higher (digits 6-9), select the back button; this bulletin does not apply. Refer to ASIST for further diagnostic information.

<span id="page-3-1"></span>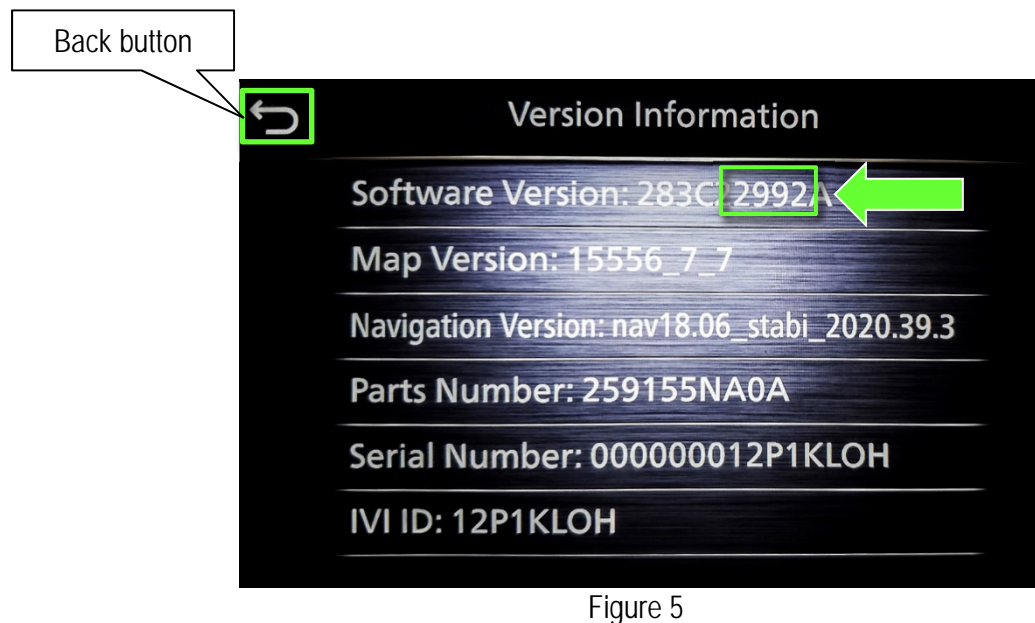

## **IMPORTANT: Before starting, make sure:**

- ASIST is connected to the internet.
- ASIST has been synchronized (updated) to the current date.

**NOTE:** In the following steps, if more than one CONSULT PC is available and the **PVI002 (Not for use with QX80)** infotainment update-software has already been downloaded through ASIST to one of them, use the CONSULT PC with the pre-existing download.

- <span id="page-4-0"></span>5. Insert special tool USB drive J-52727 into a CONSULT PC.
	- If the infotainment update-software has already been downloaded onto special tool USB drive J-52727 from a prior service procedure, skip to step [14](#page-6-0) on page [7.](#page-6-1)

### **HINT:**

- o Special tool USB drive J-52727 is the only one approved for use with this procedure.
- o The update is estimated to take **6 hours** to download to the USB drive, depending on internet speed.
- o The update-software only needs to be downloaded once and can then be used continuously on multiple **APPLIED VEHICLES**.
	- $\triangleright$  The update-software must be the only file on the USB drive.
- 6. Open ASIST.
- 7. Select **Specialty Tools**, and then select **Infotainment Software Updates**.

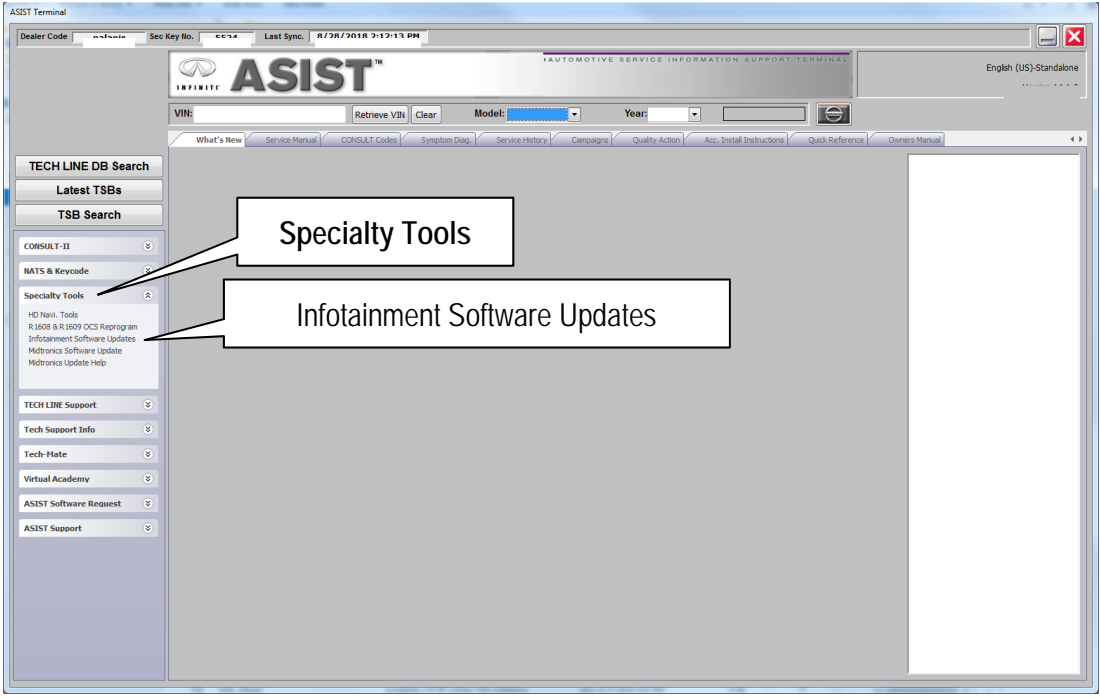

Figure 6

- 8. Select the check box next to the **PVI002 (Not for use with QX80)** infotainment update-software (refer to [Figure 7](#page-5-0) below).
	- If the **PVI002 (Not for use with QX80)** infotainment update-software has already been downloaded, "**Transfer**" will be displayed instead of **Download** when the infotainment software update box is checked.
- 9. Use the drop-down menu to select the location of the USB drive that was inserted in step [5](#page-4-0) on page [5.](#page-4-0)

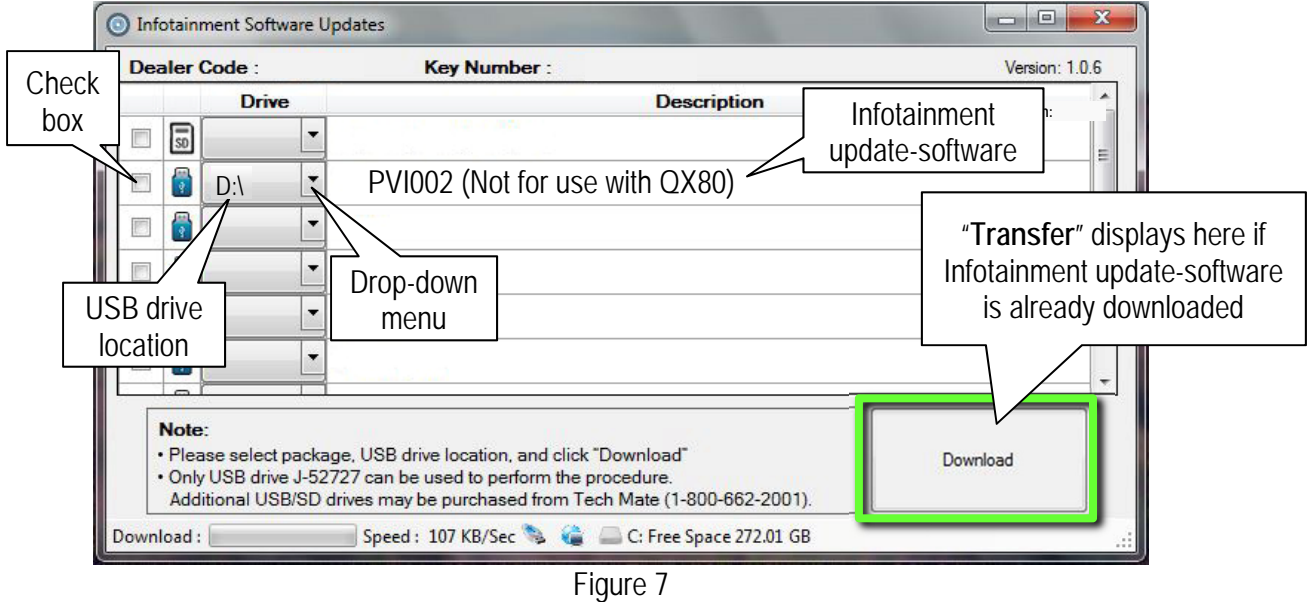

<span id="page-5-0"></span>10. Select **Download**, and then wait for the download to complete.

**HINT:** 

- The update is estimated to take **6 hours** to download to the USB drive.
- If while attempting to download the update-software to the CONSULT PC, you receive the message shown in [Figure 8:](#page-5-1)
	- a. First attempt to clear space on the CONSULT PC hard drive (40 GB required).
	- b. If space cannot be cleared and a second CONSULT PC is available with space, use it and start over from step [5](#page-4-0).

<span id="page-5-1"></span>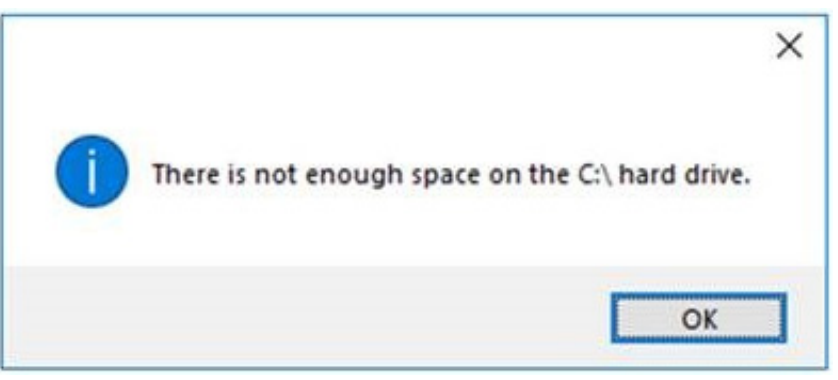

Figure 8

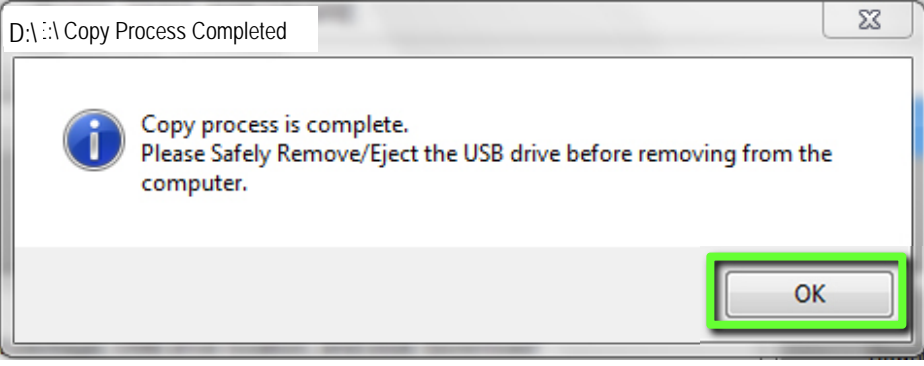

Figure 9

- 12. Once the transfer is complete, safely remove the USB drive from the CONSULT PC.
	- a. From the PC toolbar, select the **Safely Remove Hardware** icon.
		- o The icon is on the toolbar, or can be found after selecting the arrow.
	- b. Select the USB drive to be removed, and then remove the USB drive from the CONSULT PC.

**NOTICE**<br>Follow the steps to safely remove the USB drive. If not followed, the USB drive may corrupt the infotainment update-software.

o If you are not familiar with the process of safe USB drive removal, ask for assistance at your retailer.

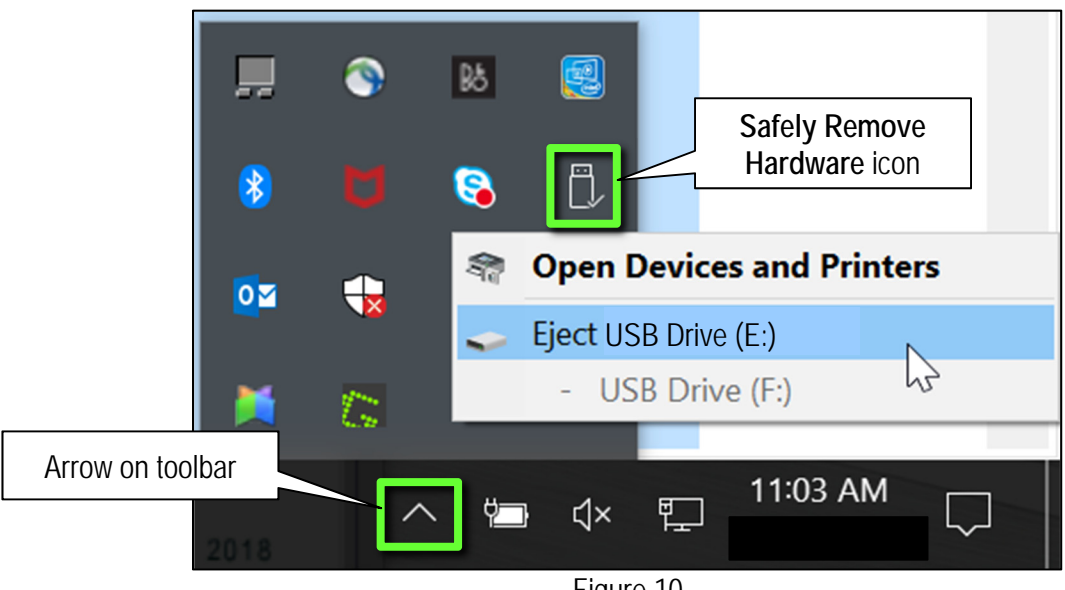

Figure 10

- 13. Close all ASIST **Infotainment Software Update** screens.
- <span id="page-6-0"></span>14. Set the parking brake.
- <span id="page-6-1"></span>15. Start the engine, and then wait 60 seconds for the system to load.

**HINT:** The engine needs to idle for the duration of the update to retain battery charge.

- 16. Insert the USB drive with infotainment update-software into the vehicle's USB media port ([Figure 11](#page-7-0)).
	- Do not remove the USB drive during the update to the vehicle until instructed.

**HINT:** Charging ports are marked in the vehicle with a "lightning bolt" symbol.

**NOTICE**<br>Do not insert the USB drive into a charging port. If used, the update-software and/or USB drive may become damaged. Only insert the USB drive in a USB media port.

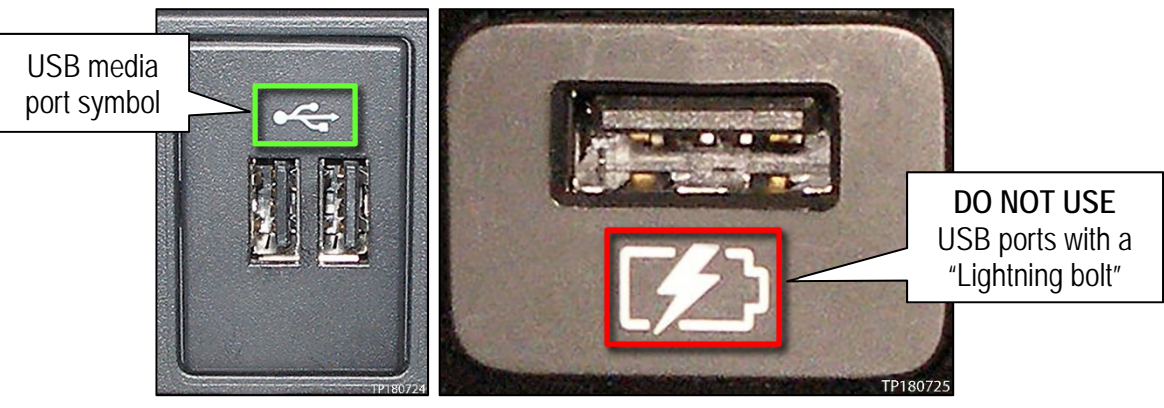

```
Figure 11 Figure 12
```
- <span id="page-7-0"></span>17. Wait for the update to complete.
	- Follow the on-screen instructions while waiting.

**HINT:** The update lasts 15-25 minutes.

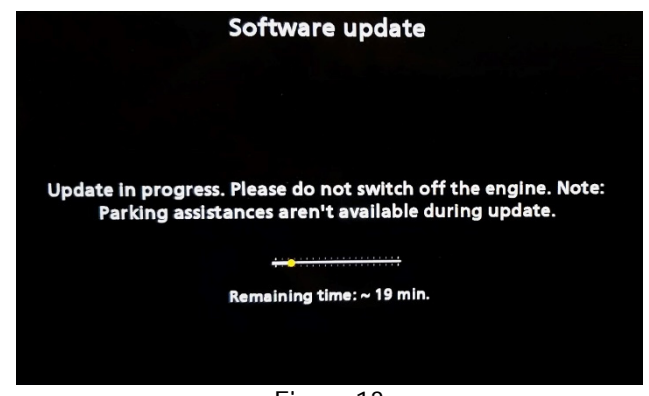

Figure 13

18. Once the update is complete [\(Figure 14\)](#page-8-0), remove the USB drive; the system will reboot (restart). **HINT:** The system will not reboot until the USB drive is removed.

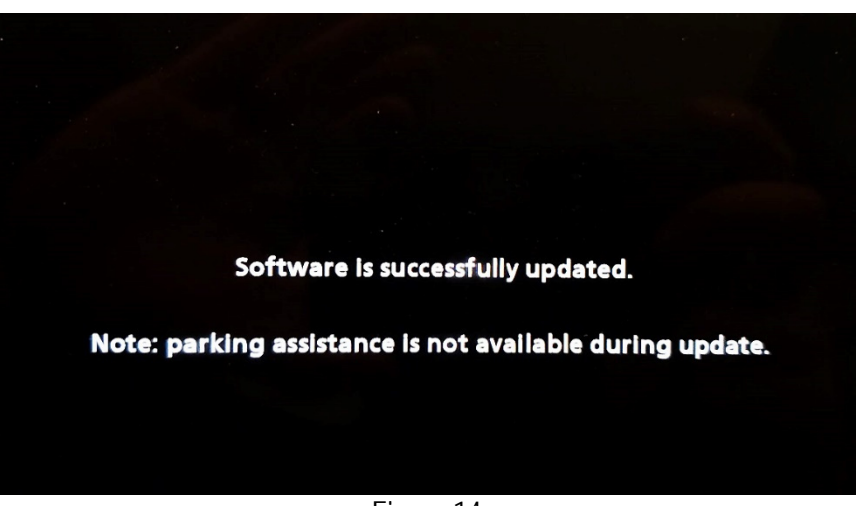

Figure 14

<span id="page-8-0"></span>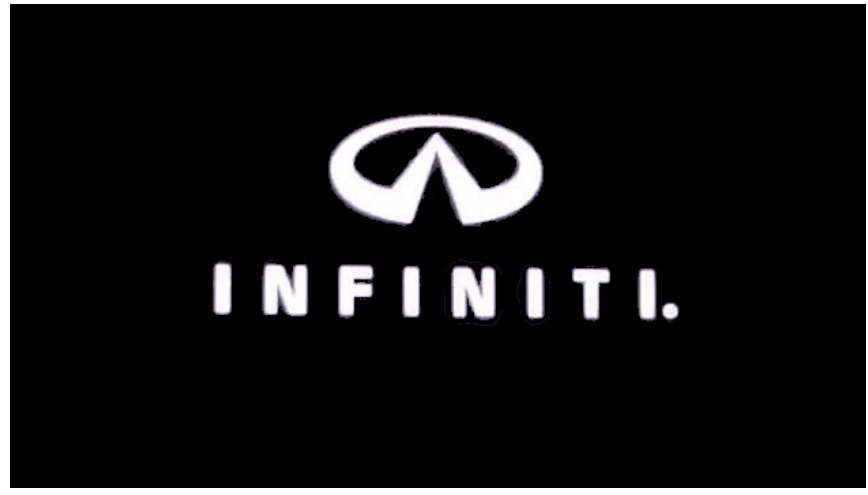

Figure 15

**NOTICE** Steps [19](#page-9-0)[-26](#page-9-1) must be completed. If they are not completed, the update may become corrupt.

- <span id="page-9-0"></span>19. Allow the reboot to complete (approximately 30 seconds).
	- The Infiniti logo will be displayed during the reboot.
- <span id="page-9-3"></span><span id="page-9-2"></span>20. Turn the ignition OFF.

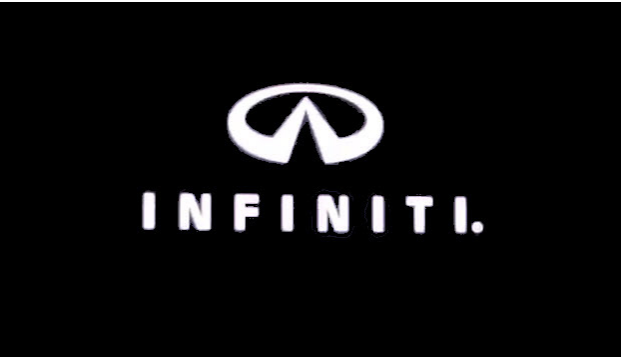

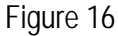

The steps below will fully reboot the infotainment system twice.

- <span id="page-9-4"></span>21. Open and close the driver door and ensure that all doors are closed.
- 22. Wait 5 minutes.

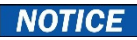

**NOTICE**<br>**Ensure that all doors remain closed during the 5-minute wait period. If a door is opened during the 5-minute** wait period, the update may not complete and the AV control unit may become inoperable.

**HINT:** The engine does not need to be running for the next steps.

- 23. Turn the ignition ON (engine OFF) and wait for the Infiniti logo to appear [\(Figure 16](#page-9-2)).
	- If the Infiniti logo does not appear (this might take up to 30 seconds), start over from step [20.](#page-9-3)
- 24. After the Infiniti logo appears, wait about 1 minute.
	- The MENU (Home) screen in [Figure 17](#page-9-6) will be displayed.
- <span id="page-9-5"></span>25. Turn OFF the ignition.

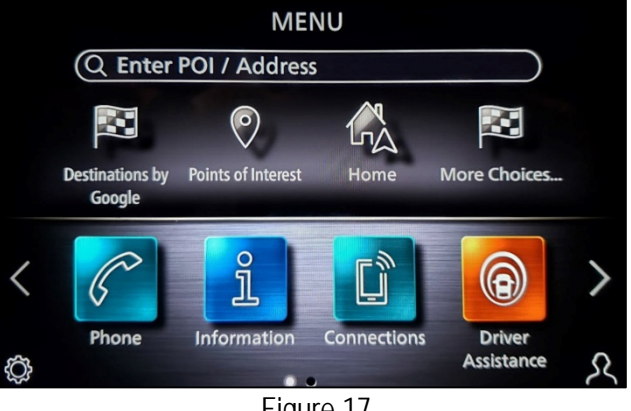

Figure 17

<span id="page-9-6"></span><span id="page-9-1"></span>26. Repeat steps [21-](#page-9-4)[25](#page-9-5) one more time (a total of two [2] times) to complete the update.

## **CLAIMS INFORMATION**

## **Submit a Primary Operation (PO) type line claim using the following claims coding:**

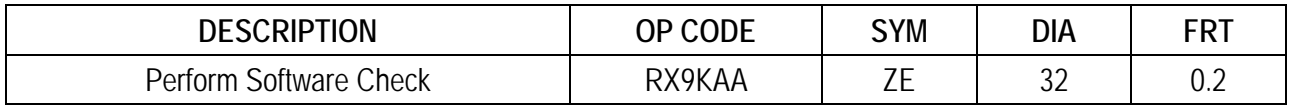

## **OR**

## **Submit a Primary Operation (PO) type line claim using the following claims coding:**

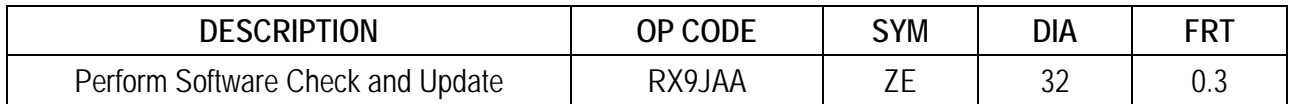

## **AMENDMENT HISTORY**

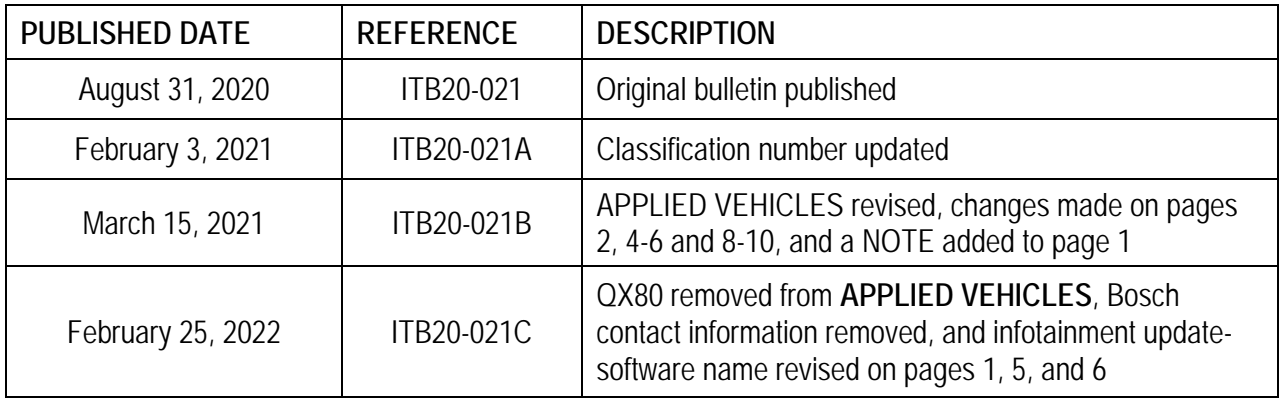